# 名古屋市平日即日 HIV 検査予約申請手順

# 【令和 4 年 3 月 29 日更新版】

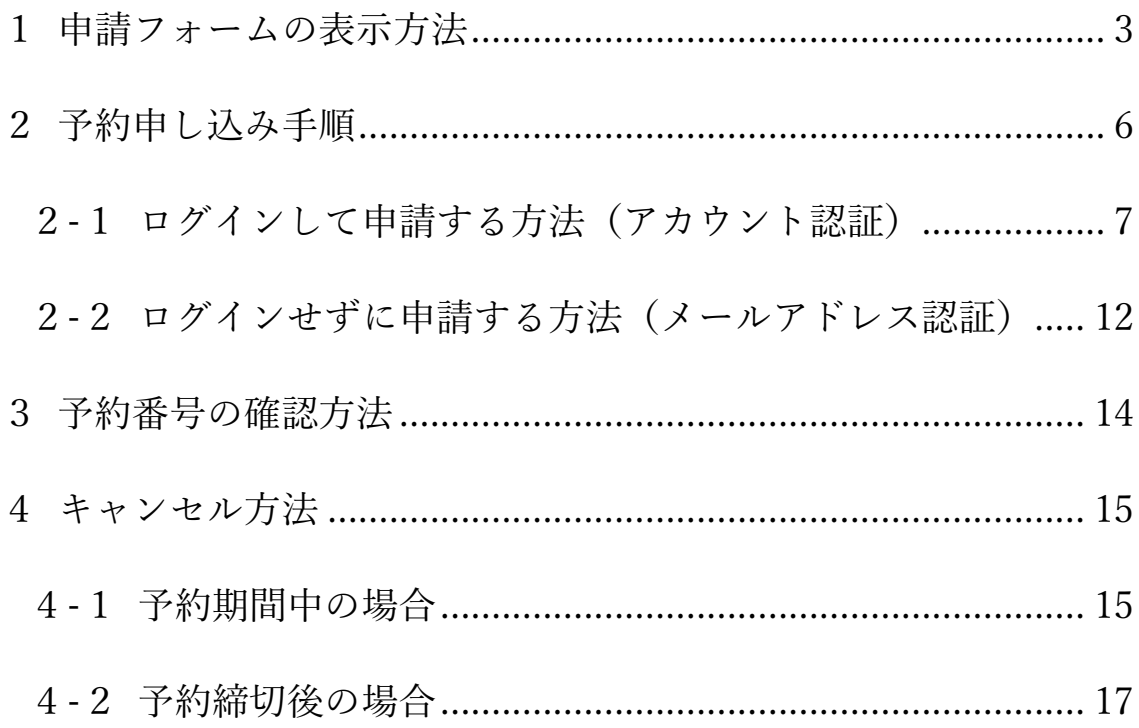

### <span id="page-2-0"></span>1申請フォームの表示方法

1-1-1名古屋市公式サブサイト「なごや HIV・性感染症ガイド」にアクセスします。 なごや HIV・性感染症ガイド:[https://www.hiv-stiguide.city.nagoya.jp/](http://#)

1-1-2トップページの「検査予約・日程」の「詳しくはこちら」を押して、 「検査予約・日程」ページに進みます。

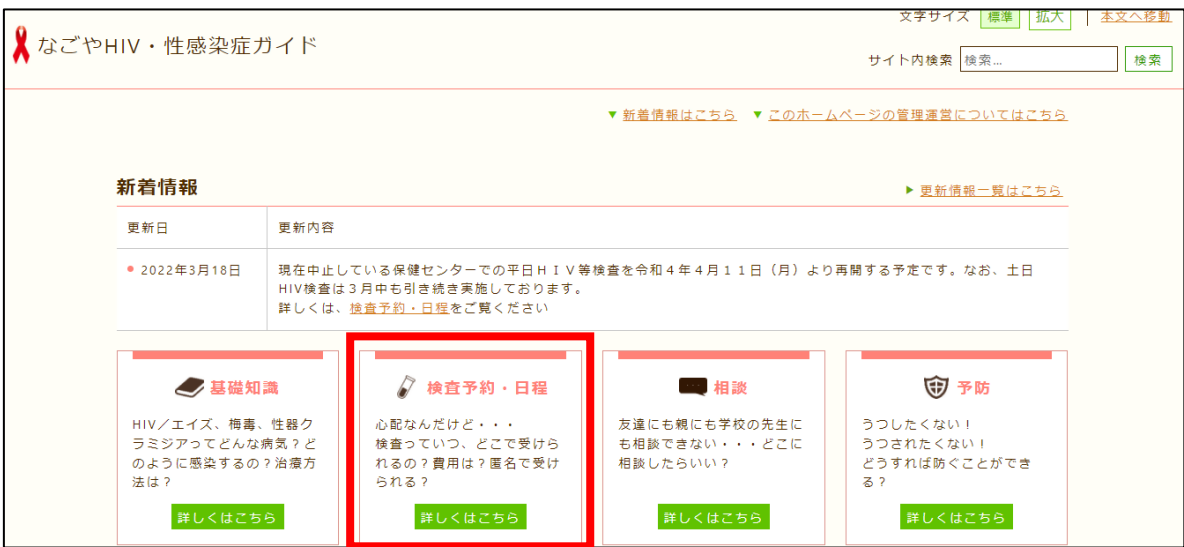

1-1-3「検査予約は下記ボタンから」より希望する検査日時を選びます。 ここでは、例として「平日昼間」ボタンを選択します。

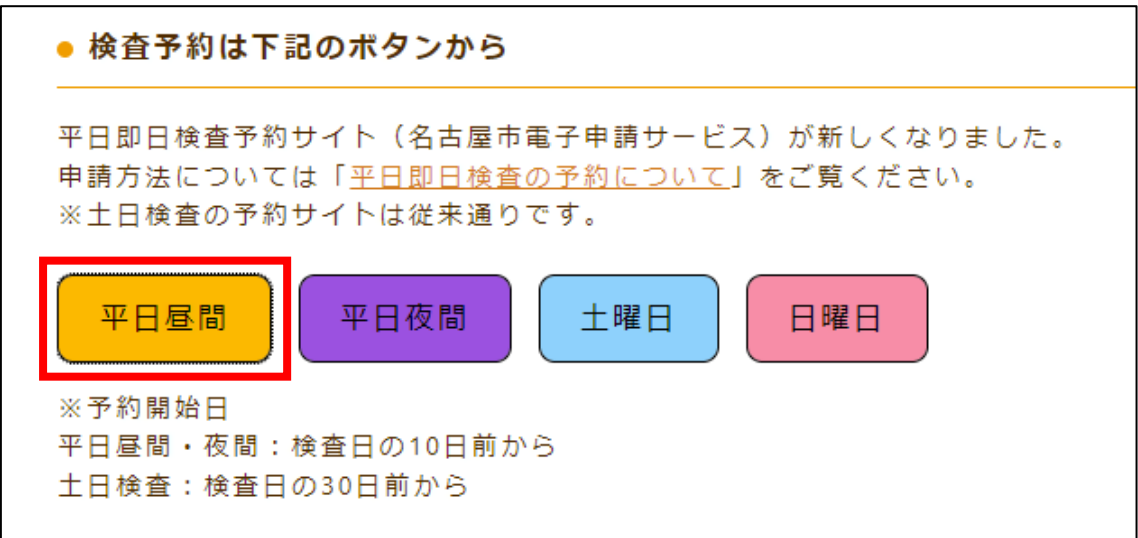

1-1-4注意事項や検査内容などの詳細を確認して、希望する検査日時のボタンを押します。 ここでは、例として「(1)千種 09:30」ボタンを選択します。

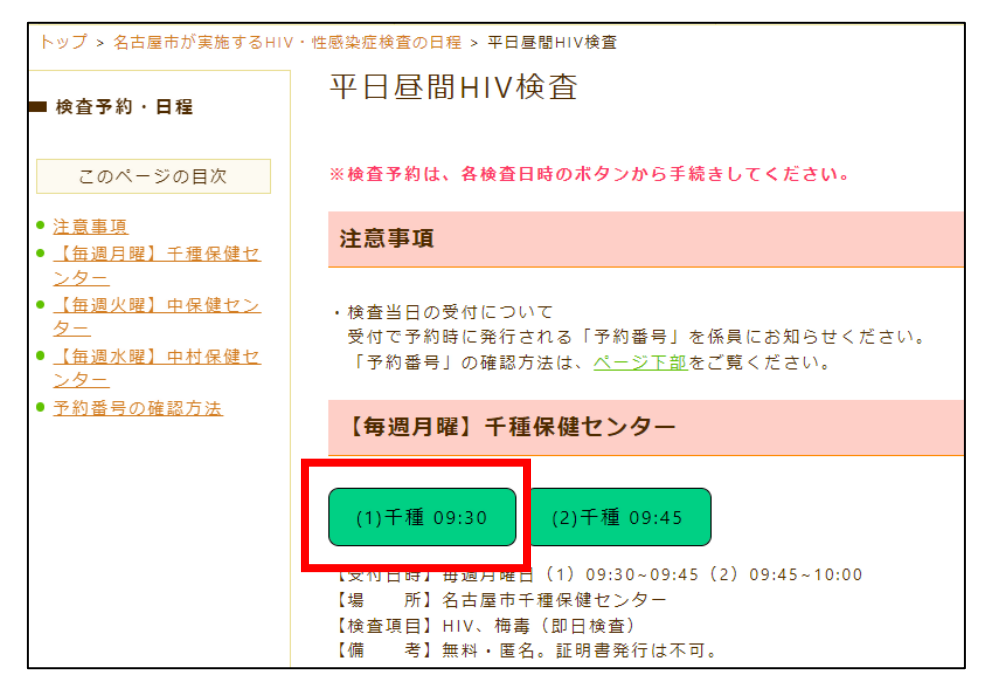

1-1-5表示されたカレンダーの「〇」を押して、申請ページに進みます。

「〇」がない場合は、予約枠に空きがないか、もしくは予約受付期間外のため、予約ができ ません。

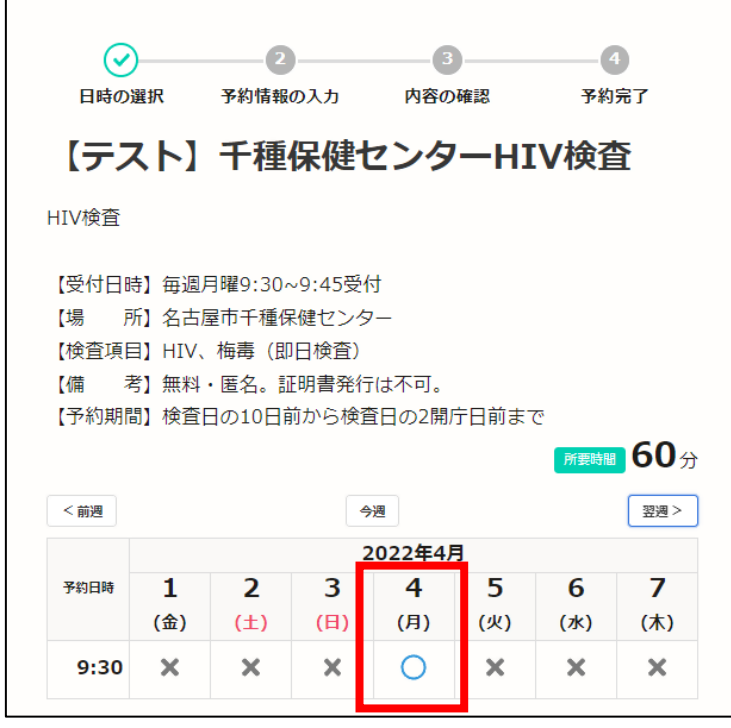

#### 検査日が 7 日以上先の場合

検査予約を検査日の 10 日前から受け付けているため、検査日が予約申込日より 7 日以上 先にあたる場合があります。その場合は、「翌週」ボタンを押して、予約が可能であるかを 確認してください。

例:予約申込日が 3/25 で、予約する検査日が 4/4 の場合

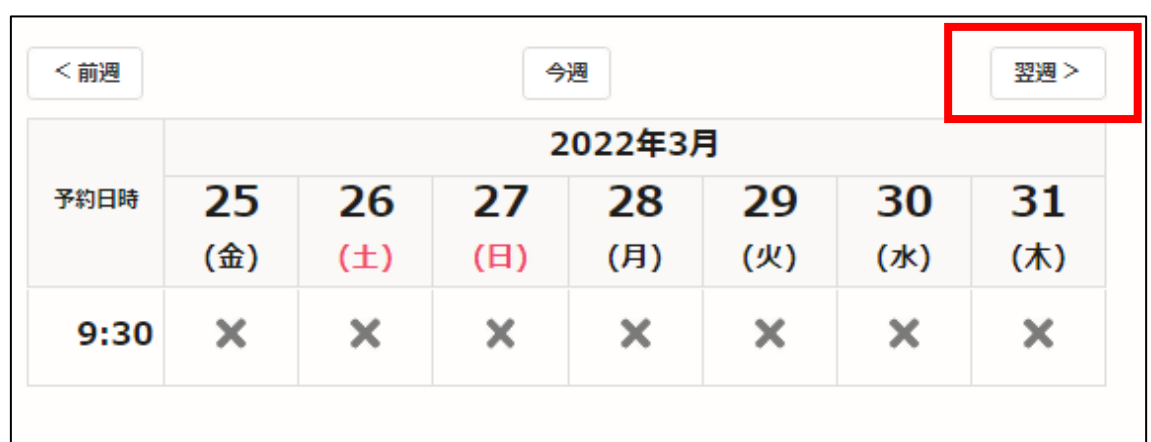

表示された 7 日間に 4/4 がないので、「翌週」ボタンを押す

翌週が表示されるので、予約可能かどうか確認する。

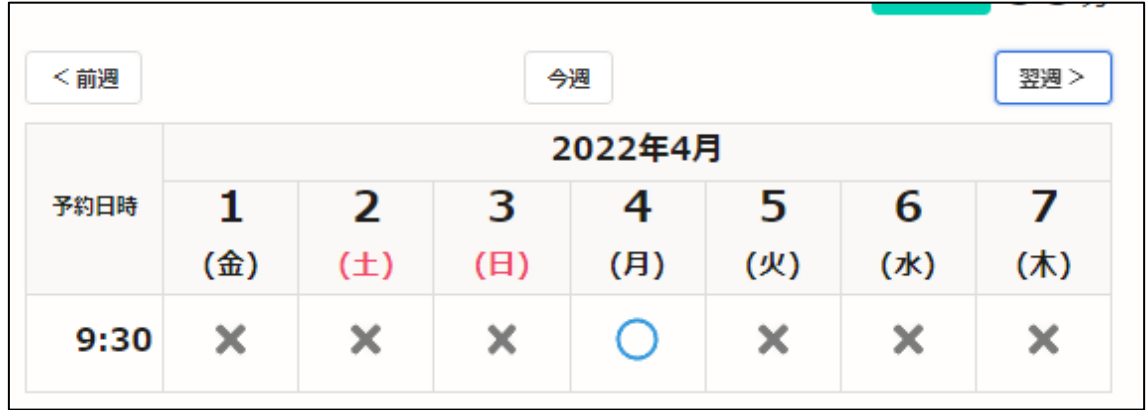

#### <span id="page-5-0"></span>2予約申し込み手順

平日即日検査の予約サイト(名古屋市電子申請サービス)では、以下の二通りの申請方法 があります。

1.ログインして申請する方法 (Google、LINE 等のアカウント認証) p[.7](#page-6-0)

→申請内容を一時保存したり、過去の申請内容を確認することができます

2.ログインせずに申請する方法(メールアドレス認証)[p.12](#page-11-0) →メールアドレスのみでの申請を希望される場合は、こちらから申請をしてください。

- <span id="page-6-0"></span>2-1ログインして申請する方法(アカウント認証)
- 2-1-1「ログインして申請に進む」を選択します

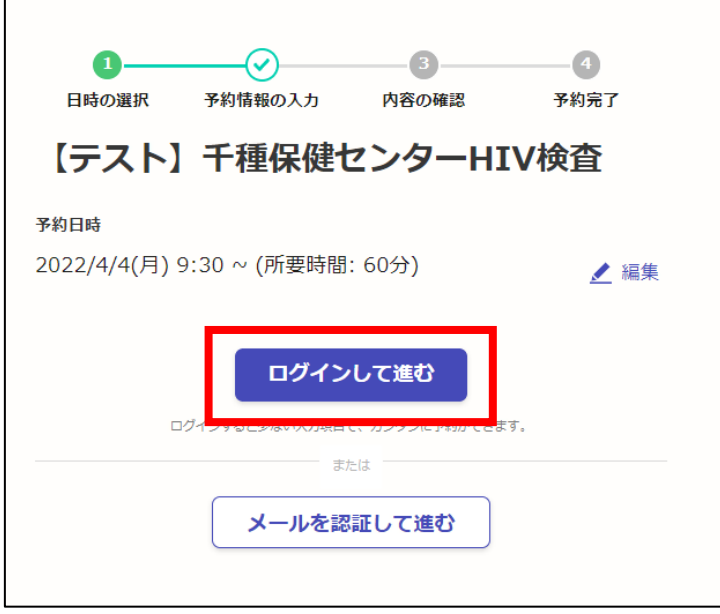

アカウント認証では、①Google、②LINE、③Graffer(電子申請サービス)、以上の3通りか らログイン方法を選択することができます。ここでは、例として Google アカウントでのロ グイン方法を紹介します。

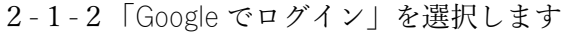

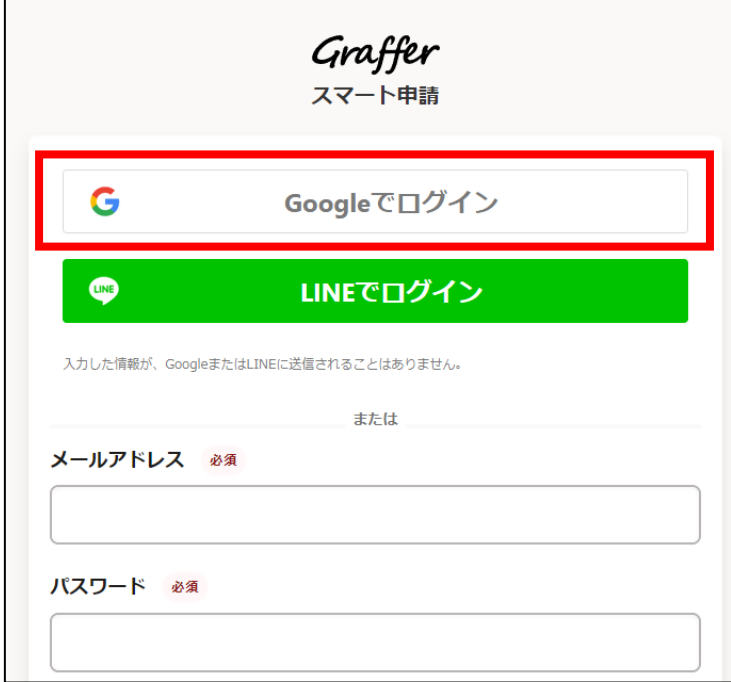

-1-3Google アカウントでご利用のメールアドレス、または電話番号を入力します

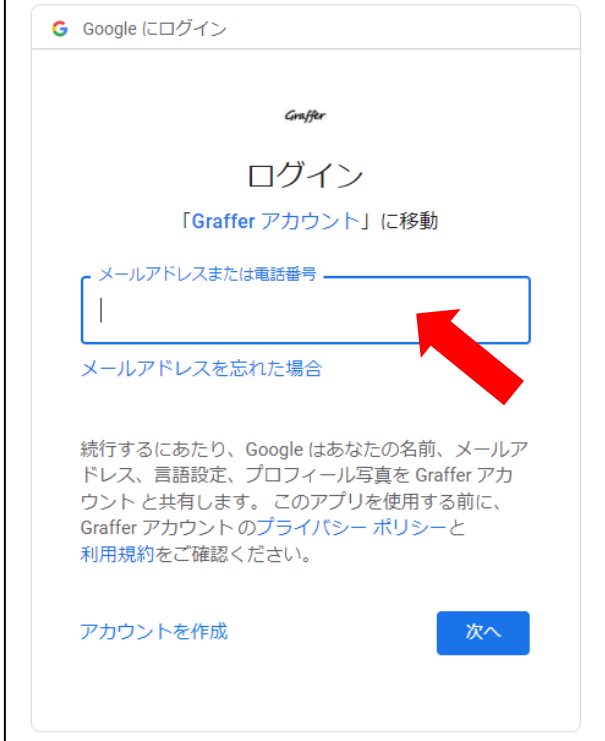

-1-4Google アカウントでご利用のパスワードを入力します

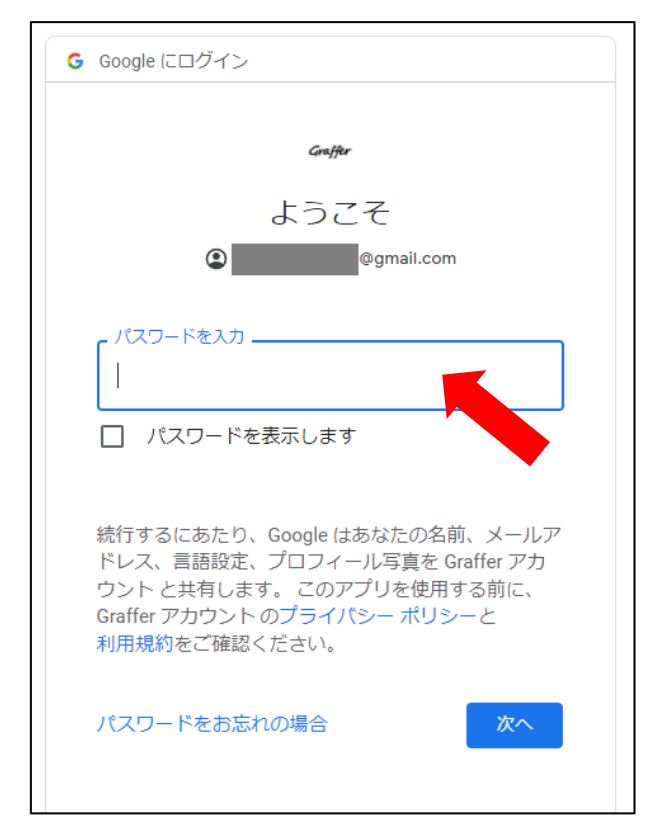

<span id="page-8-0"></span>2-1-5申請フォームが表示されるので、質問項目に回答します。

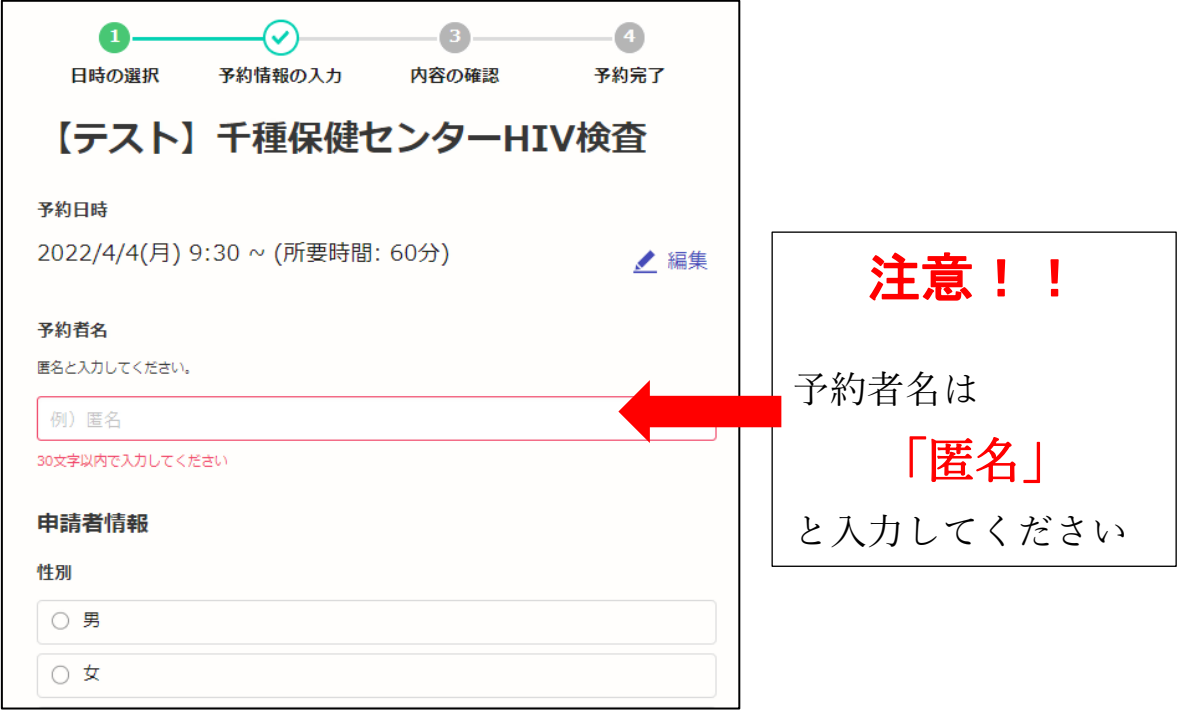

2-1-6全ての項目に回答し、利用規約を確認の上、「確認に進む」ボタンを押します。

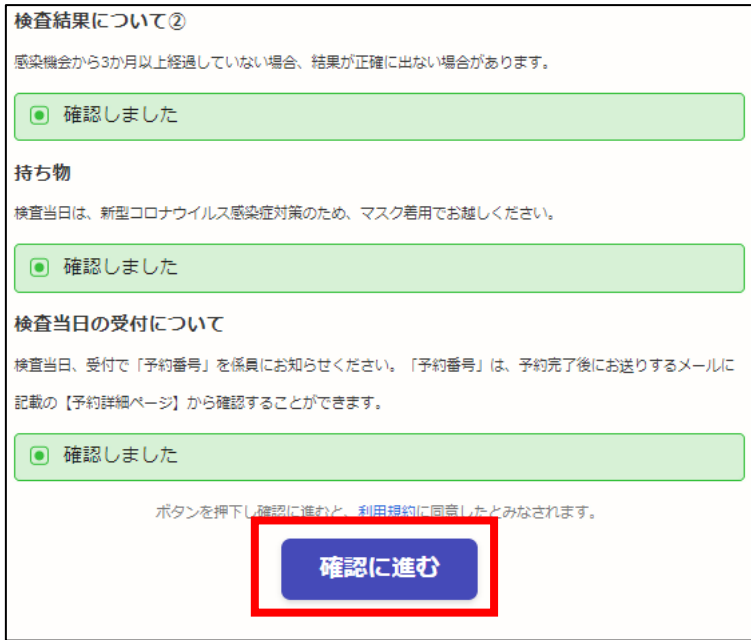

-1-7表示された確認画面で、回答に誤りがないかを確認します。

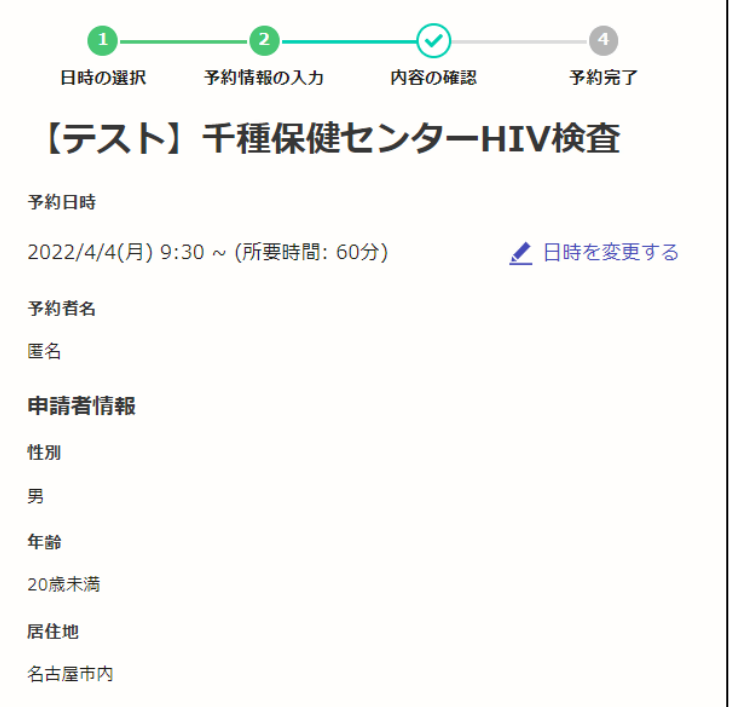

-1-8誤りがないことを確認し、「予約を確定する」を押します。

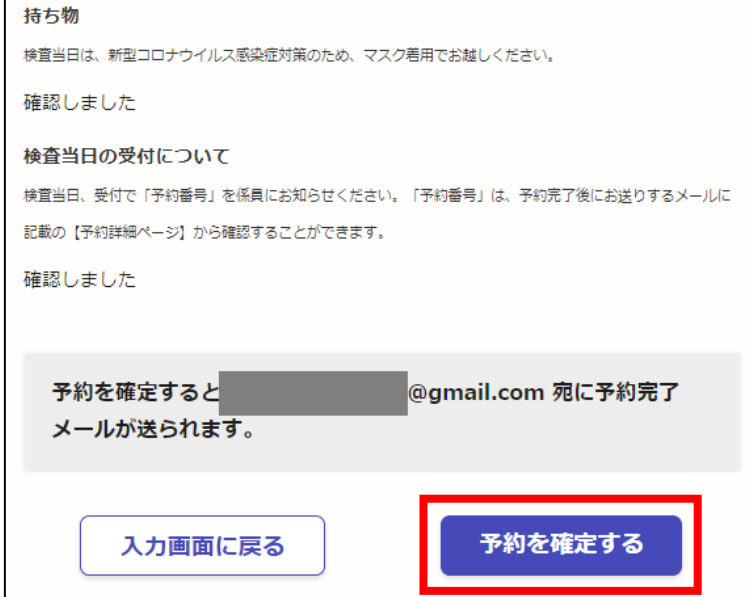

2-1-9予約が完了すると、以下の画面が表示され、予約完了メールが届きます。

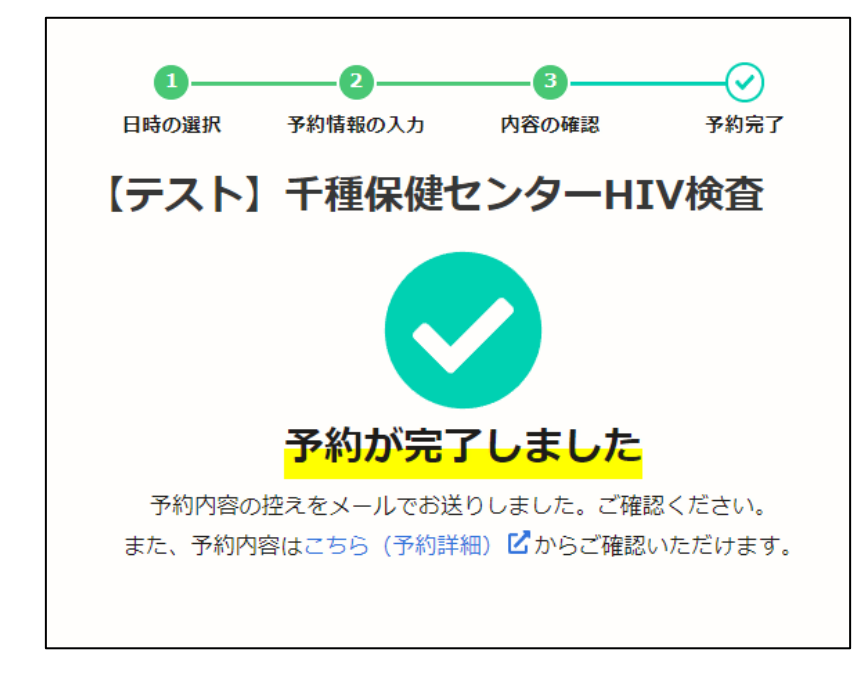

2-1-10検査当日の受付について

受付で「予約番号」を係員にお知らせください。

「予約番号」の確認方法は、p[.14](#page-13-0)[「予約番号の確認方法」](#page-13-0)をご覧ください。

<span id="page-11-0"></span>2-2ログインせずに申請する方法(メールアドレス認証)

2-2-1「メールを認証して申請に進む」を選択します。

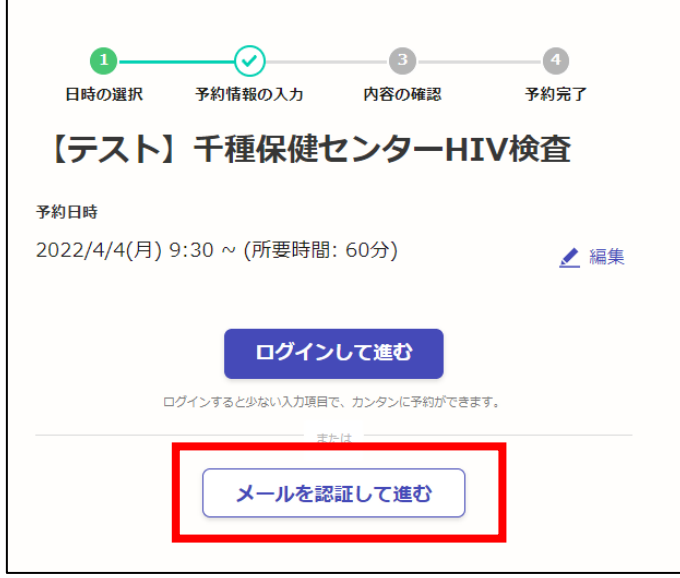

2-2-2認証に利用するメールアドレスを入力して、「確認メールを送信」を押します。

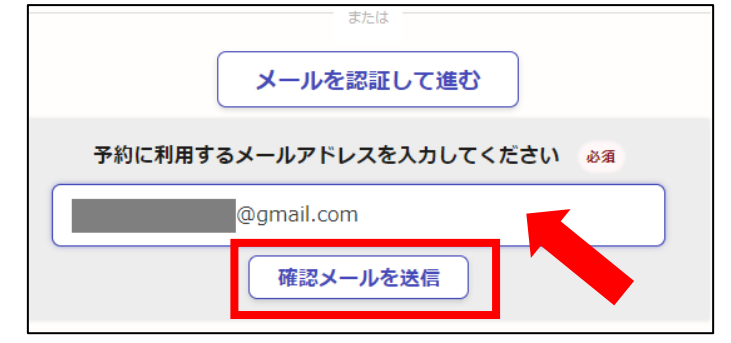

2-2-3入力したメールアドレス宛にメールが送信されます。

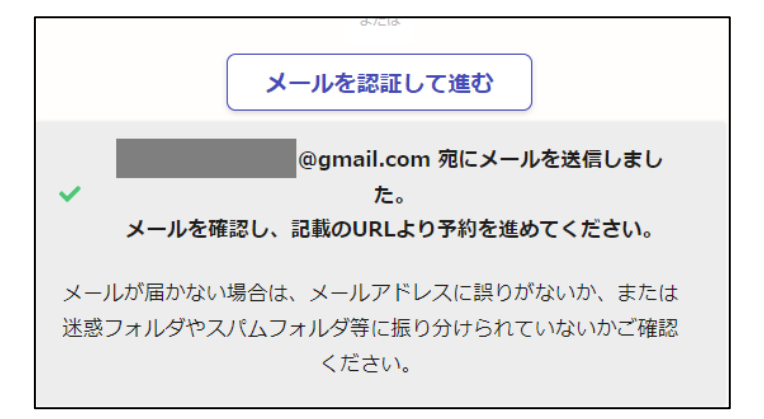

-2-4届いたメールに記載されている URL にアクセスします

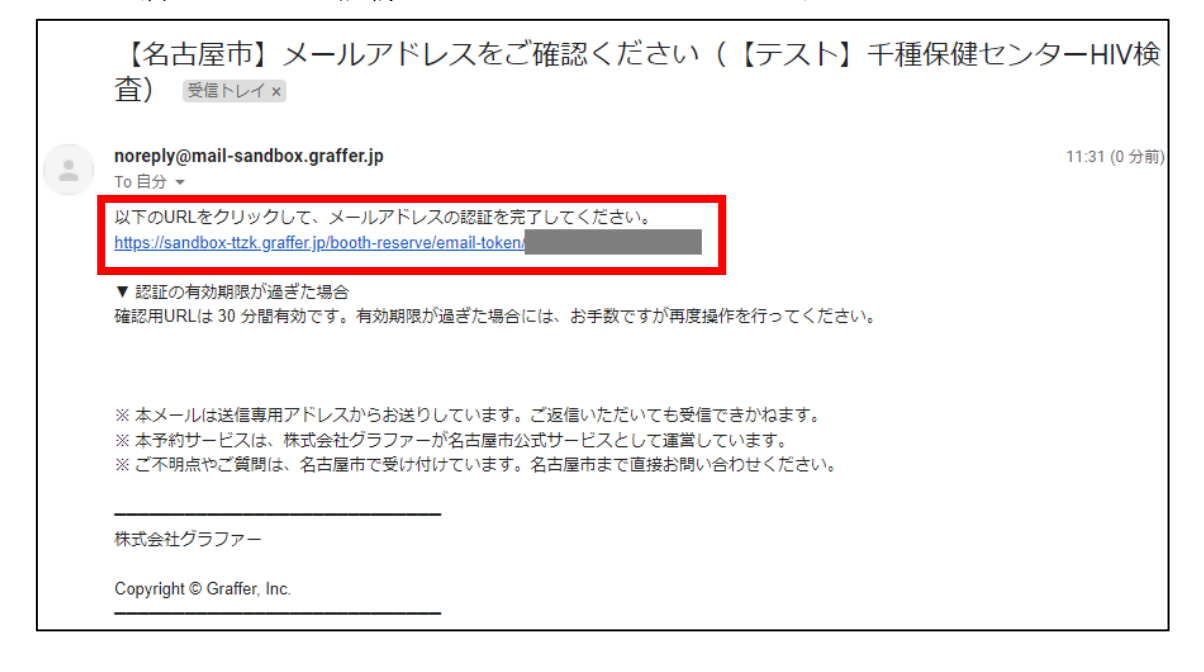

以降は、p[.9](#page-8-0)[「2](#page-8-0)-1-5」と同じ手続きです。

## <span id="page-13-0"></span>3予約番号の確認方法

3-1-1予約が完了すると、予約受付メールが届きます。

3-1-2メール本文に記載の【予約詳細ページ】URL にアクセスします。

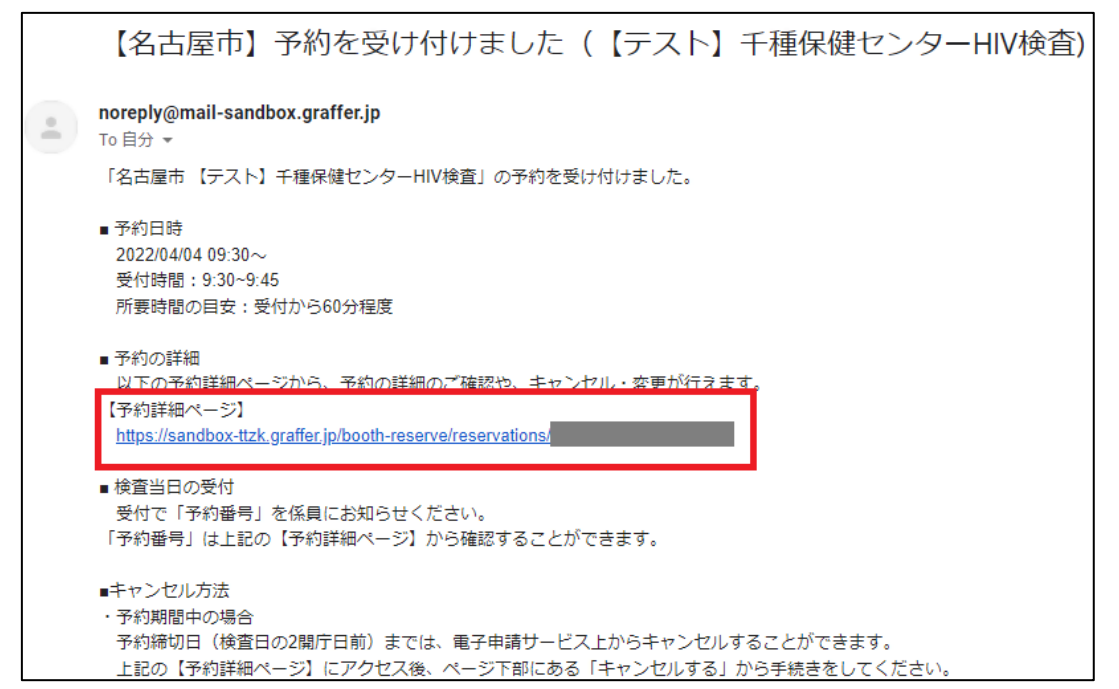

3-1-3表示された予約詳細ページで、予約番号・予約内容の確認をすることができます。

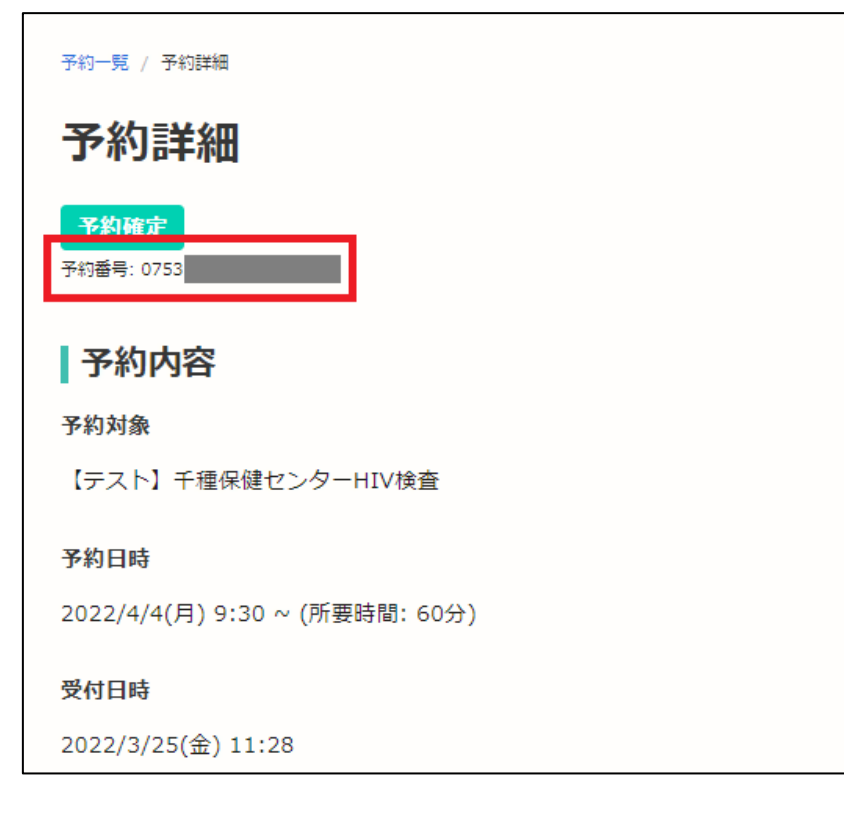

#### <span id="page-14-0"></span>4キャンセル方法

#### <span id="page-14-1"></span>4-1予約期間中の場合

予約締切日(検査日の 2 開庁日前)までは、電子申請サービス上からキャンセルすることが できます。

4-1-1予約時に届いた予約受付メールに記載の【予約詳細ページ】にアクセスします。

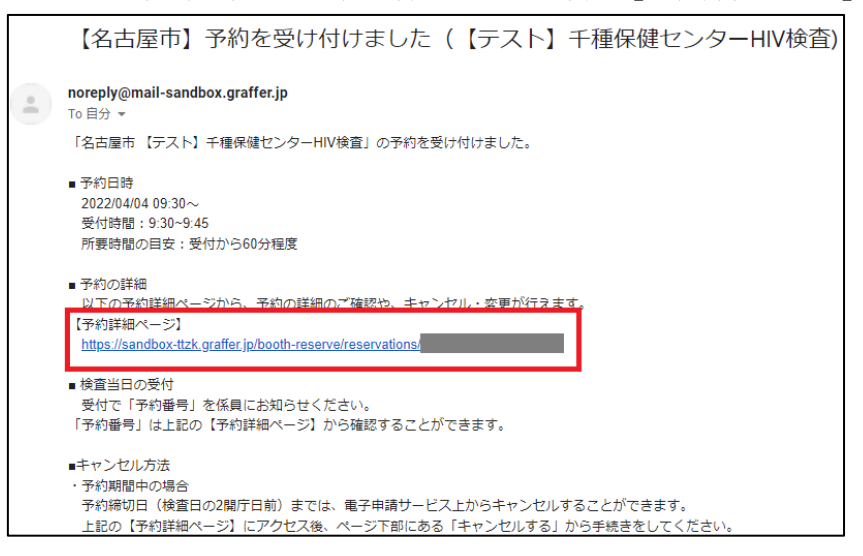

4-1-2予約詳細ページが表示されるので、ページ下部に移動します。

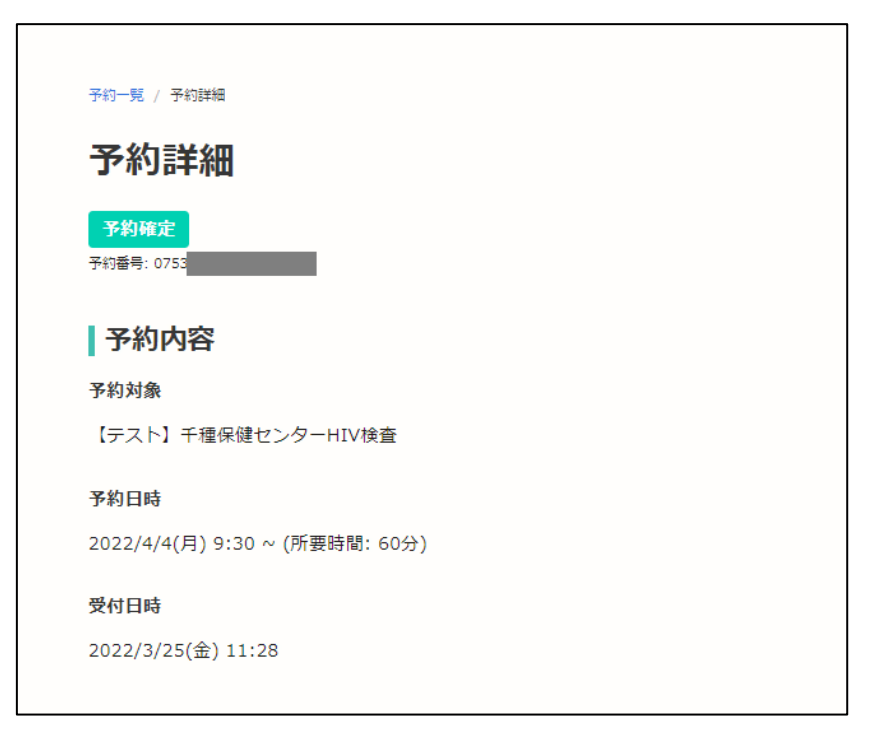

-1-3「キャンセルする」ボタンを押します。

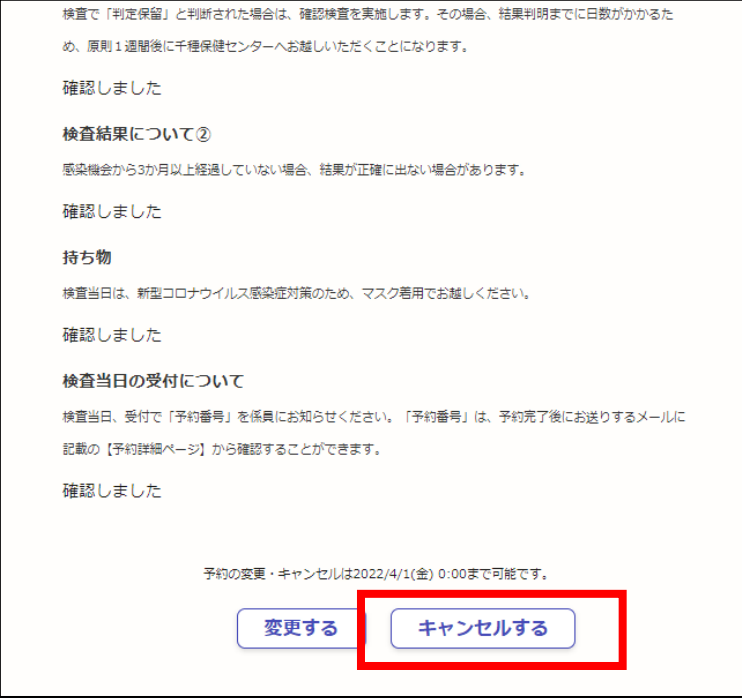

-1-4確認画面が表示されるので、「キャンセルする」を押します。

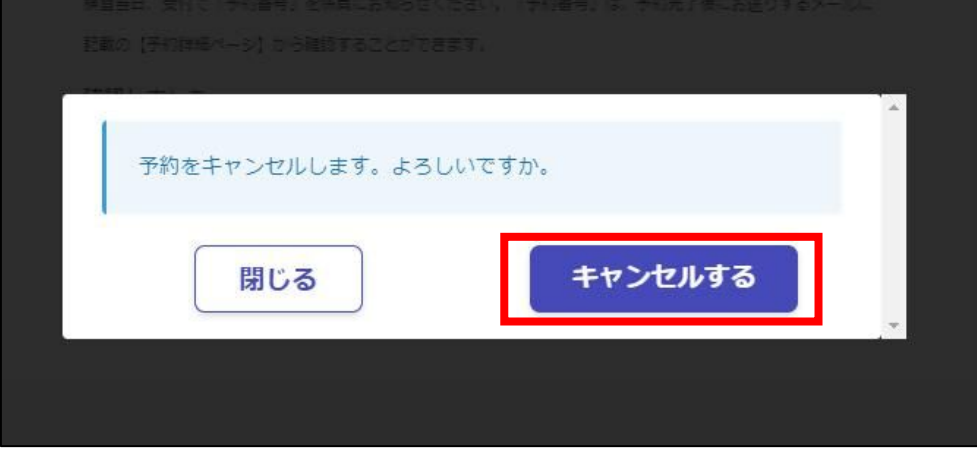

-1-5以上で、キャンセルの手続きは完了です。

#### <span id="page-16-0"></span>4-2予約締切後の場合

電子申請サービスからのキャンセルはできません。

キャンセルする場合は、お手数ですが下記のお問い合わせ先までご連絡ください。

その際、【予約詳細ページ】に記載されている「予約番号」をお伝えください。

「予約番号」の確認方法は、p[.14](#page-13-0)[「予約番号の確認方法」](#page-13-0)をご覧ください。

【お問い合わせ】

名古屋市健康福祉局新型コロナウイルス感染症対策部感染症対策室

電話番号: 052-972-2631

メールアドレス: a2631@kenkofukushi.city.nagoya.lg.jp

受付時間:月曜日から金曜日(休日、祝日、年末年始を除く)の午前 8 時 45 分から午後 5 時 30 分まで